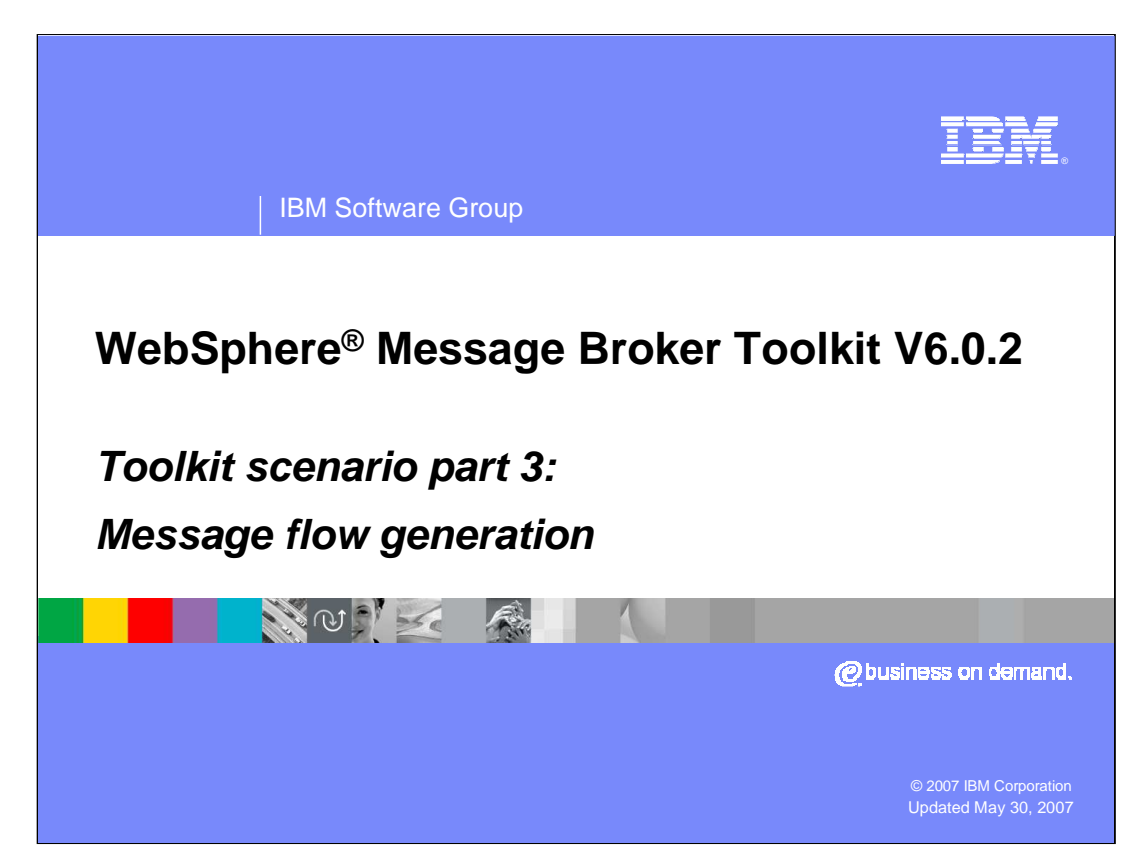

This third module of the scenario continues the solution by generating a message flow and setting the database connections.

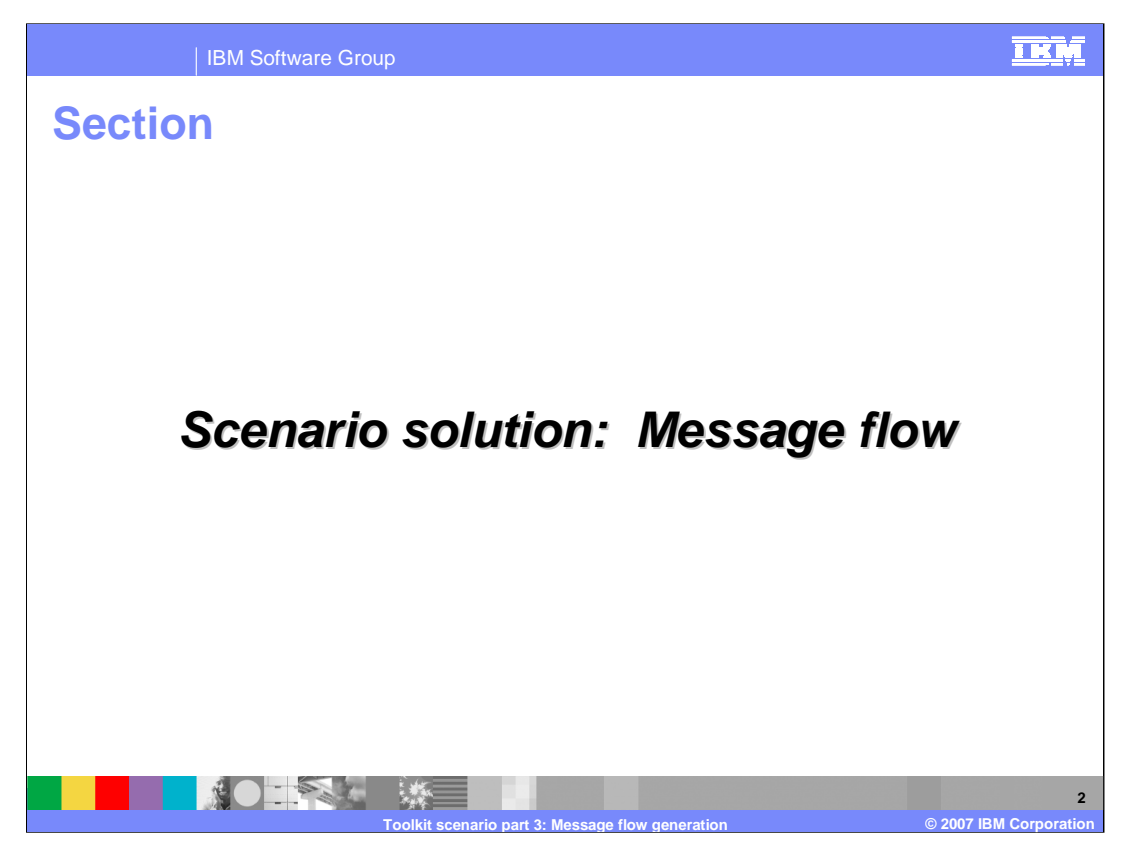

This section introduces SupportPac™ IA9O to provide a skeleton of the message flow using the new SOAP nodes.

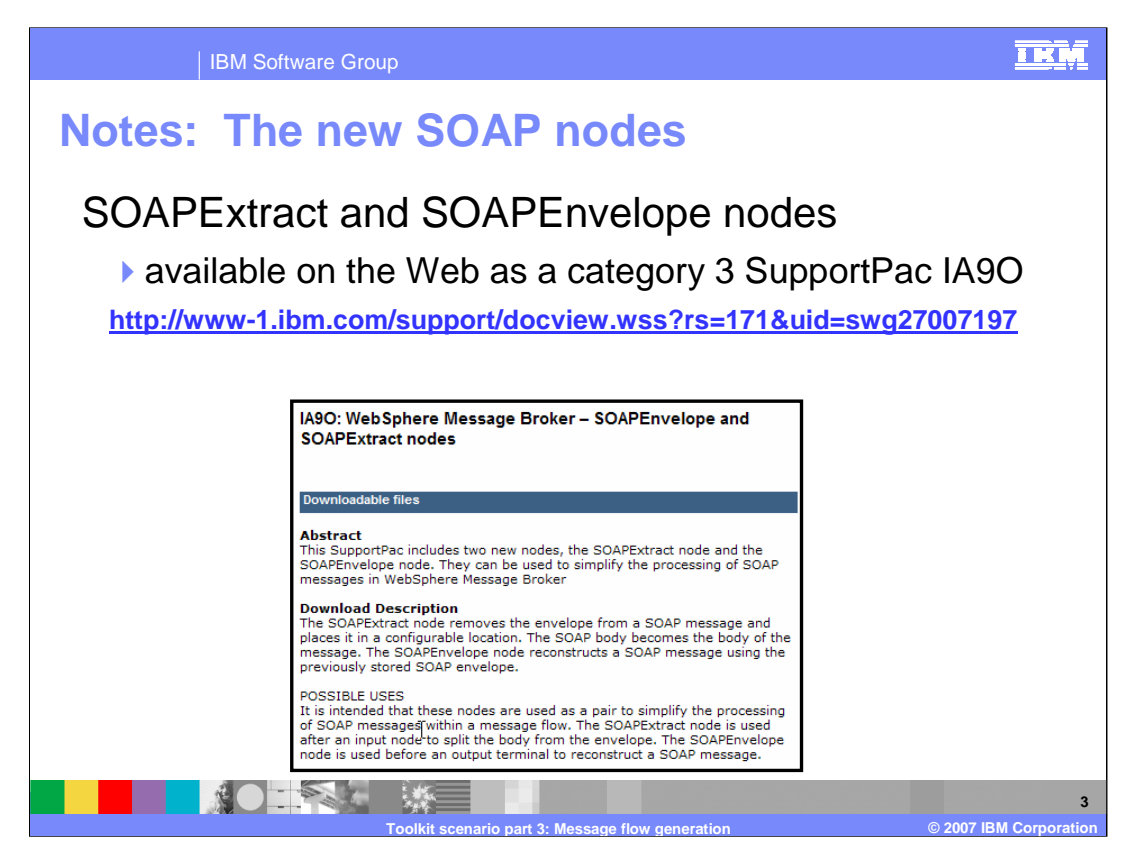

SupportPac IA9O includes two new nodes, the SOAPExtract node and the SOAPEnvelope node, which can be used to simplify the processing of SOAP messages in WebSphere Message Broker.

The SOAPExtract node removes the envelope from a SOAP message and places it in a configurable location. The SOAP body becomes the body of the message.

The SOAPEnvelope node reconstructs a SOAP message using the previously stored SOAP envelope.

It is intended that these nodes be used as a pair to simplify the processing of SOAP messages within a message flow. The SOAPExtract node is used after an input node to split the body from the envelope, while the SOAPEnvelope node is used before an output terminal to reconstruct a SOAP message.

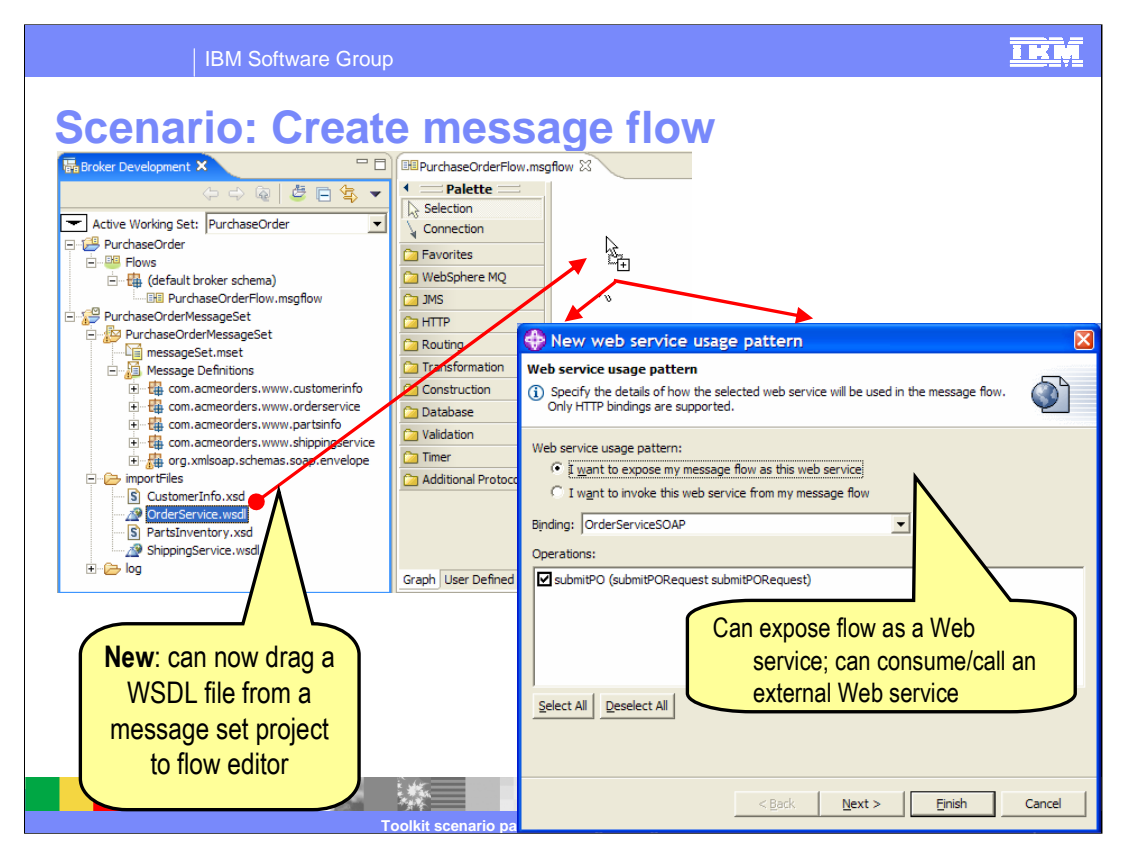

When you drag an imported WSDL file to the Message flow editor, you get a New Web service usage pattern, which defines the Web service in this flow. This scenario elects to expose the Web service in this flow as a request expecting a response.

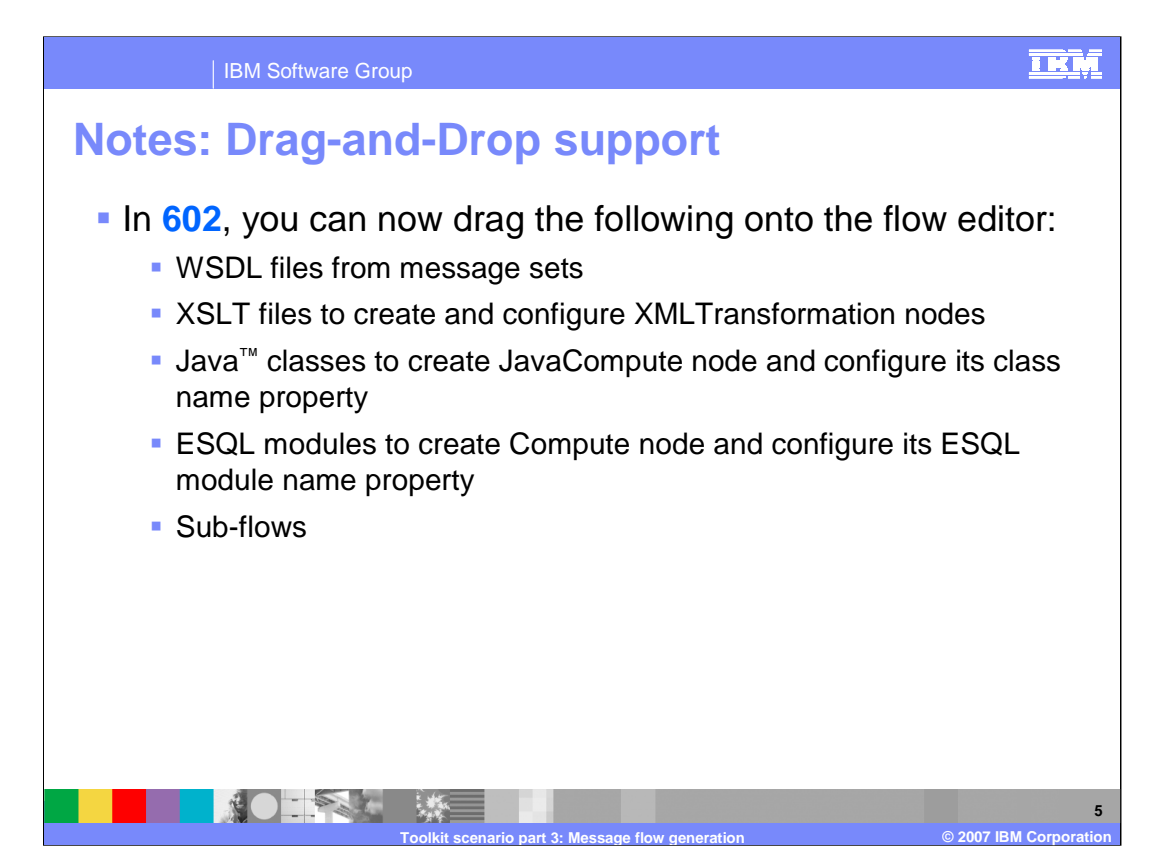

WebSphere Message Broker Toolkit V6.0.2 supports drag-and-drop to the flow editor for the items listed here.

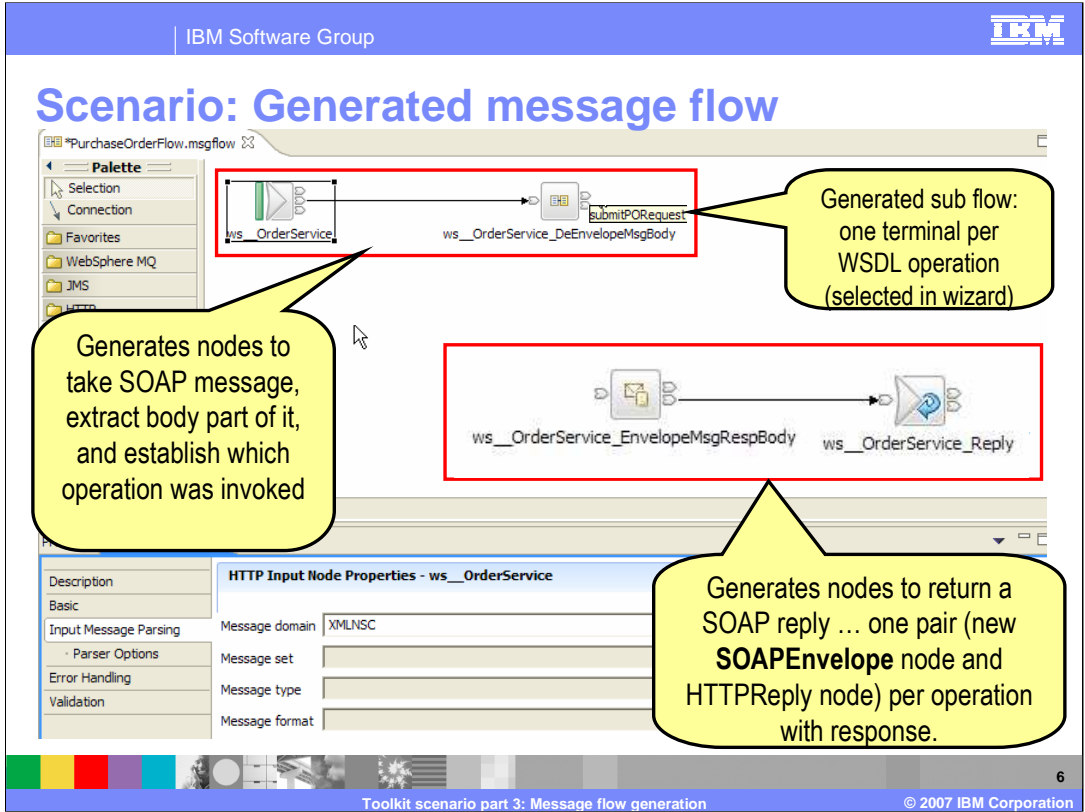

After the WSDL drag-and-drop, the message flow, shown in this screen capture, is generated. There are nodes to take the SOAP message, HTTPInput node, and a sub flow to extract and process the message. There are nodes to return the SOAP reply: a SOAPEnvelope node and an HTTPReply node.

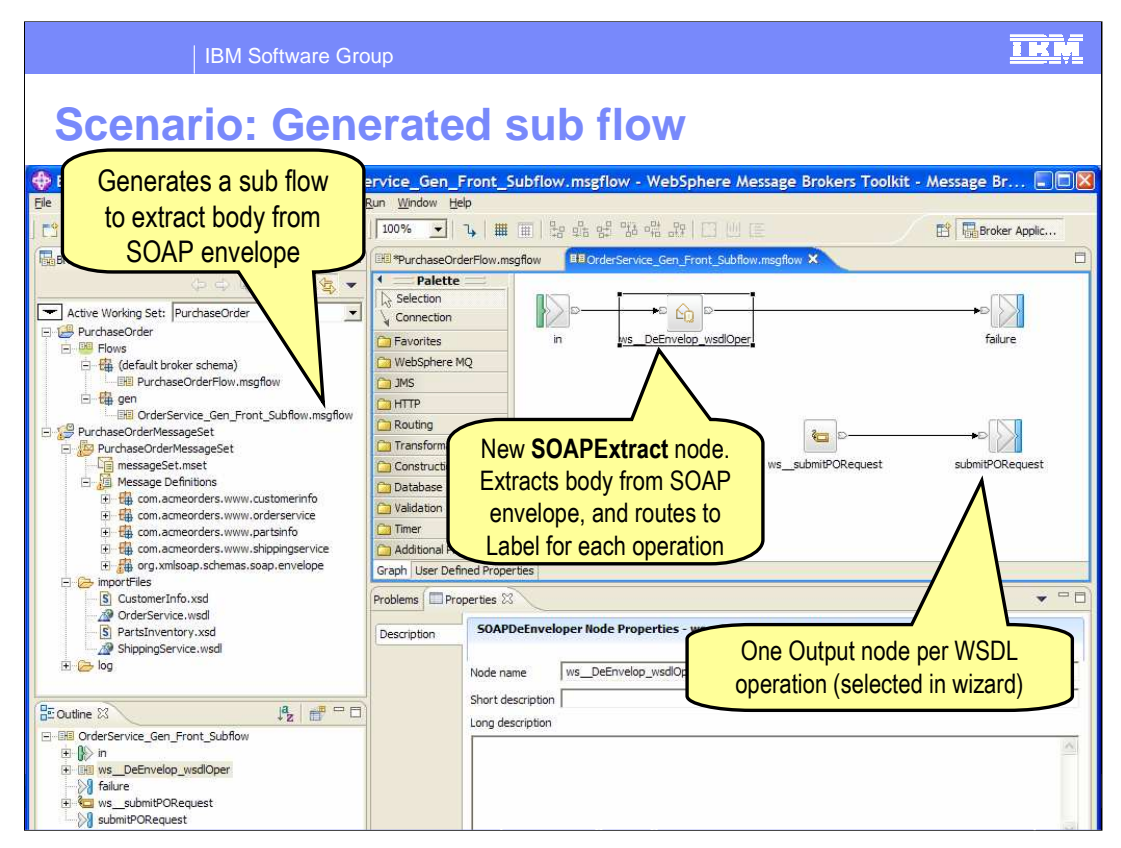

The generated sub flow has the SOAPExtract node to process the message and Label and Output nodes to route the message.

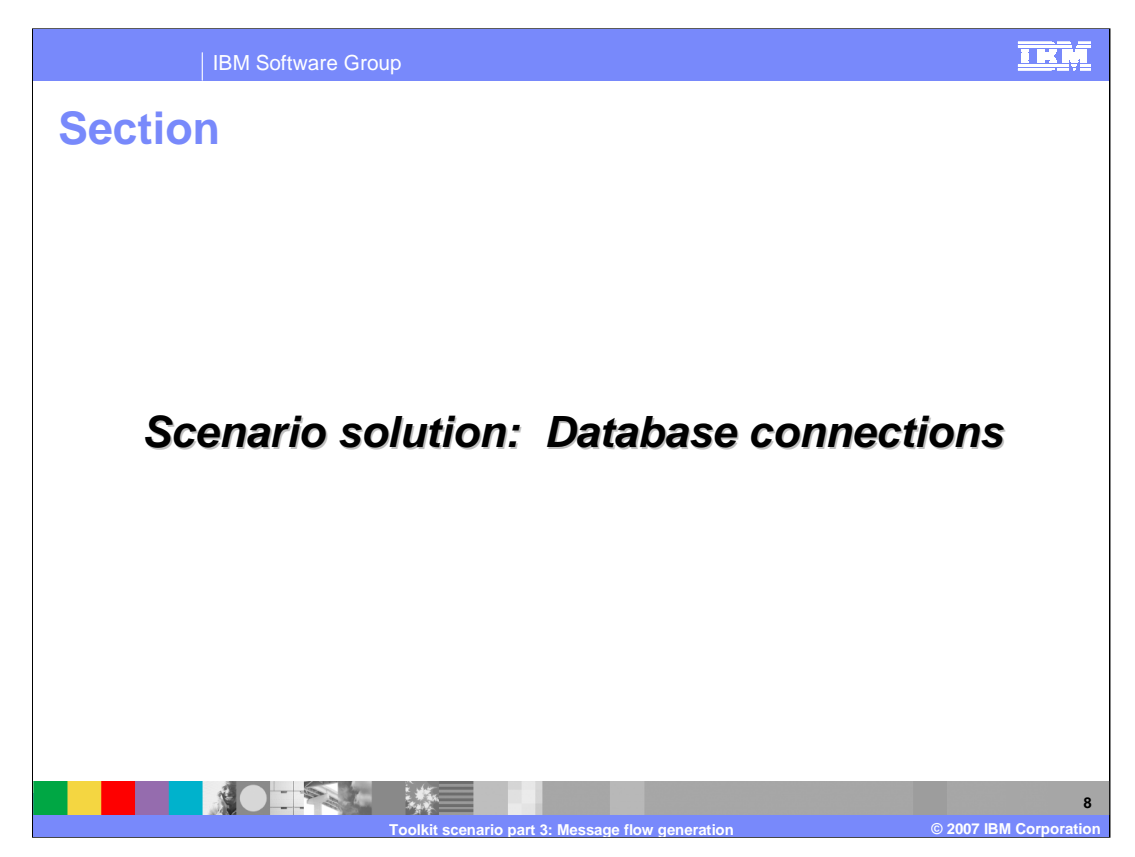

This section shows how to set up the database connections needed for this scenario.

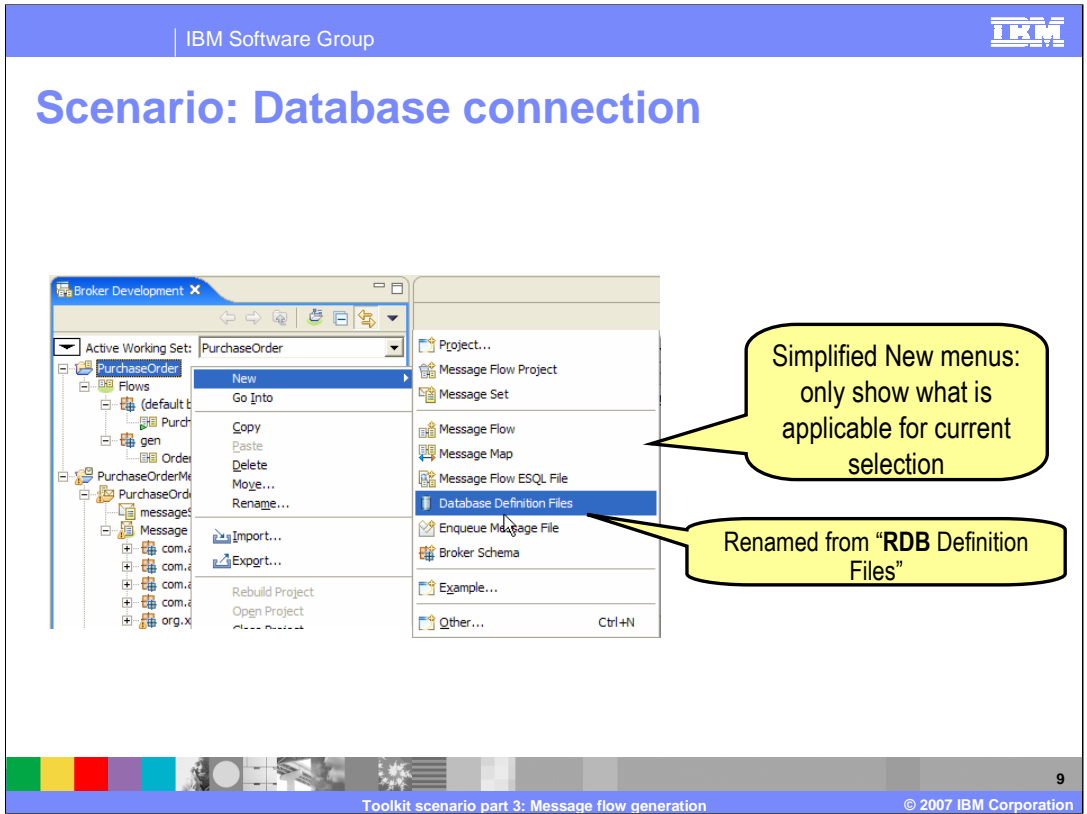

The inventory table resides in a database, and must be accessed to check the inventory to fill requested parts. In your active working set, PurchaseOrder, create a new database definition file.

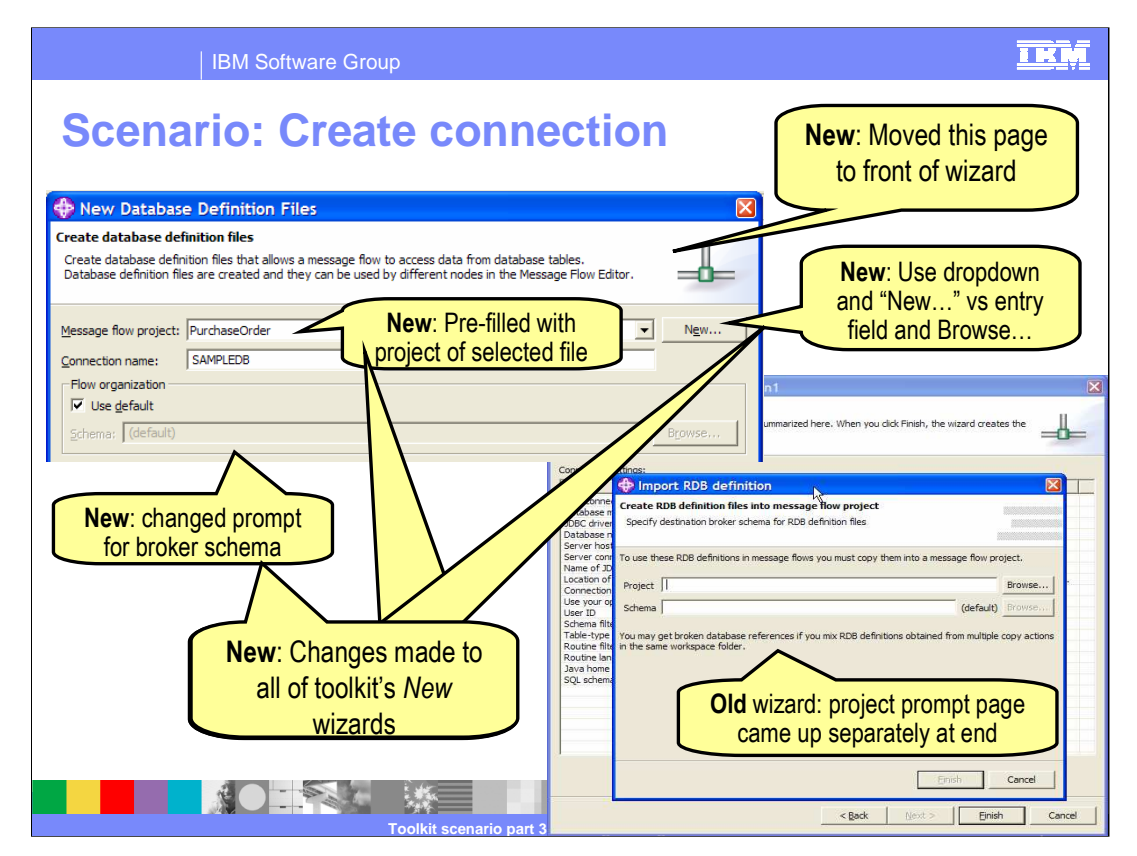

Create the database connection for inventory table, SAMPLEDB, Note the differences between the V6.0.2 wizard and the V6 wizard shown here.

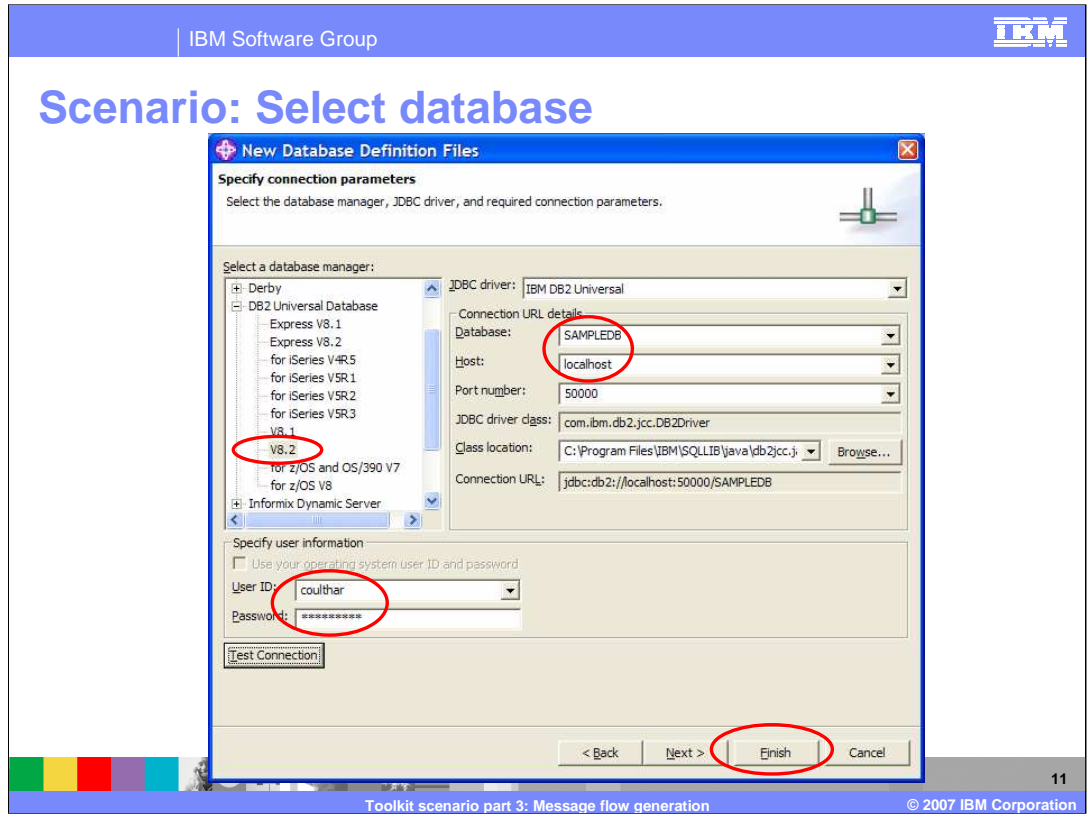

Select the database and driver; provide the database name and host to connect to the inventory database. Specify the user ID and password to access the database.

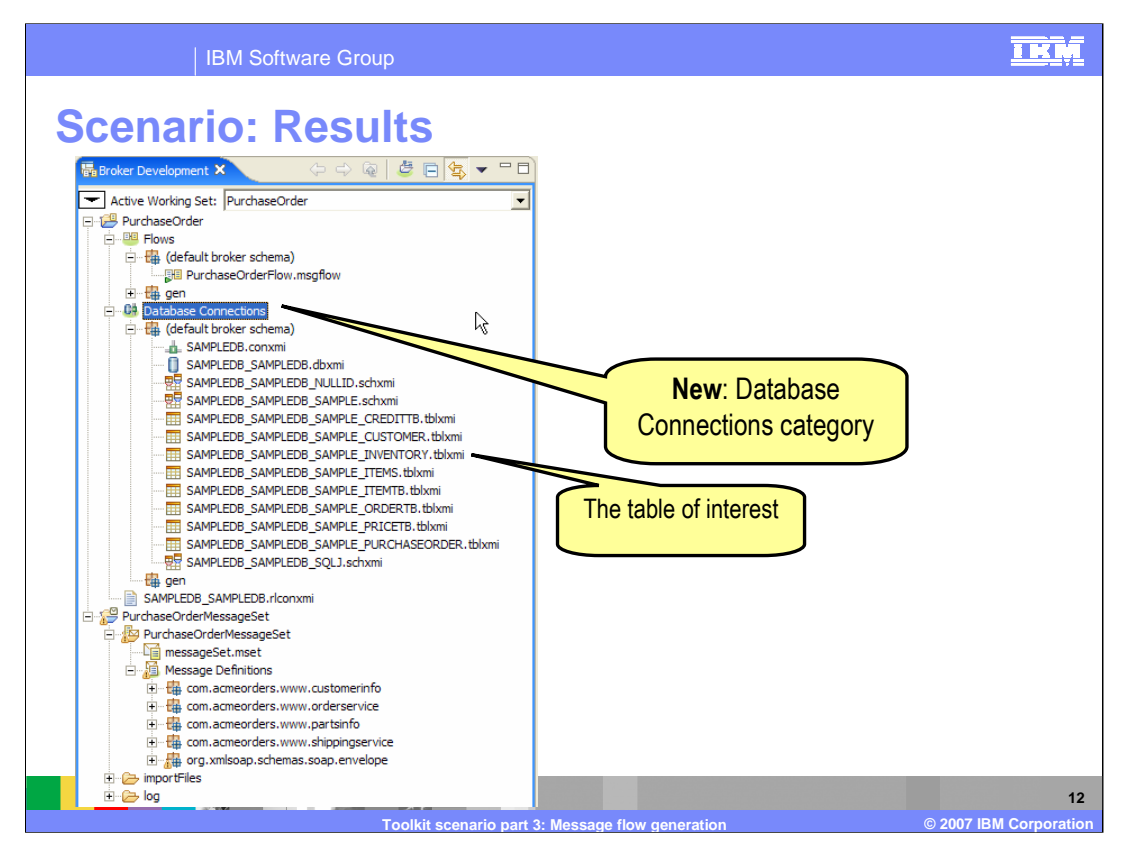

After completing the database connection, the Broker Development Resource Navigator shows the database tables. This concludes part 3 of the WebSphere Message Broker V6.0.2 Toolkit scenario.

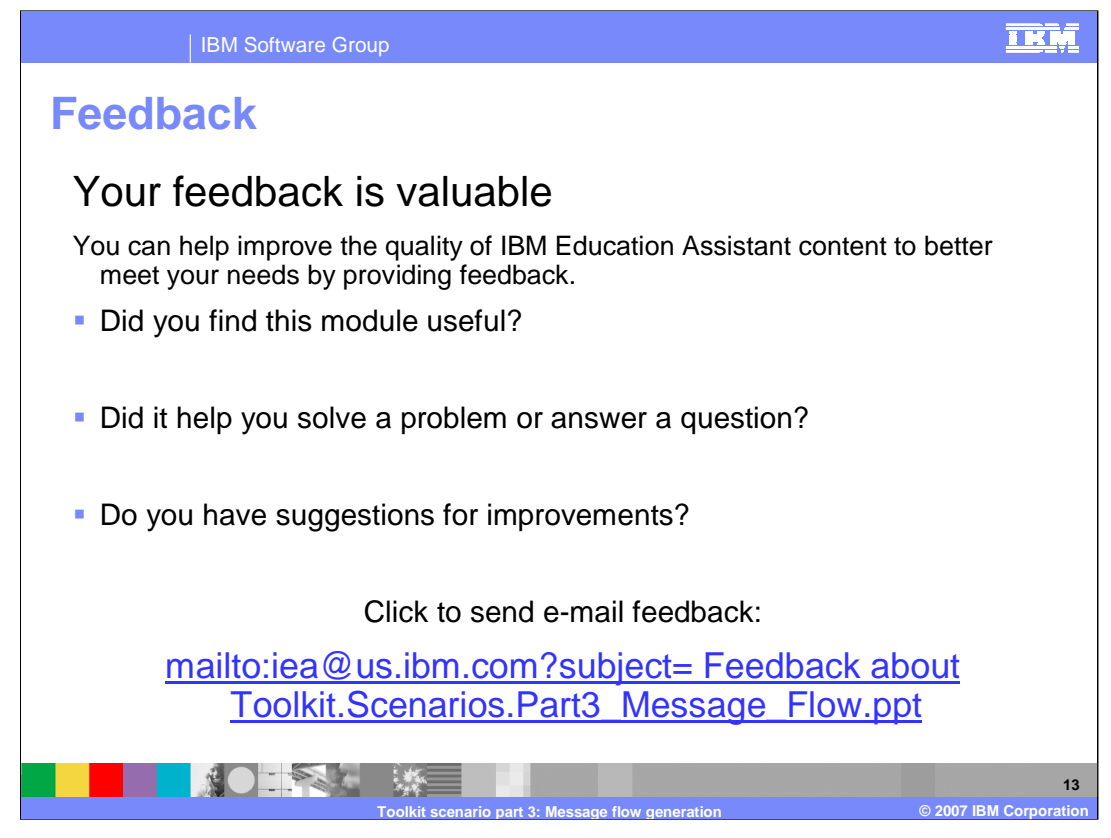

You can help improve the quality of IBM Education Assistant content by providing feedback.

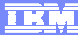

## **Trademarks, copyrights, and disclaimers**

The following terms are trademarks or registered trademarks of International Business Machines Corporation in the United States, other countries, or both: SupportPac WebSphere

Java, and all Java-based trademarks are trademarks of Sun Microsystems, Inc. in the United States, other countries, or both.

Product data has been reviewed for accuracy as of the date of initial publication. Product data is subject to change without notice. This document could include<br>statements regarding IBM's future direction and intent are su

Information is provided "AS IS" without warranty of any kind. THE INFORMATION PROVIDED IN THIS DOCUMENT IS DISTRIBUTED "AS IS" WITHOUT ANY<br>PURPOSE OR NONINFRINGEMENT IS ON MAPLIED. IBM EXPRESSLY DISCULTING ANY WARRANTIES O

IBM makes no representations or warranties, express or implied, regarding non-IBM products and services.

The provision of the information contained herein is not intended to, and does not, grant any right or license under any IBM patents or copyrights. Inquiries regarding<br>patent or copyright licenses should be made, in writi

IBM Director of Licensing IBM Corporation North Castle Drive Armonk, NY 10504-1785 U.S.A.

Performance is based on measurements and projections using standard IBM benchmarks in a controlled environment. All customer presented enscribed are presented enserge measurements and presented are presented experience wit

© Copyright International Business Machines Corporation 2007. All rights reserved.

Note to U.S. Government Users - Documentation related to restricted rights-Use, duplication or disclosure is subject to restrictions set forth in GSA ADP Schedule Contract and IBM Corp.

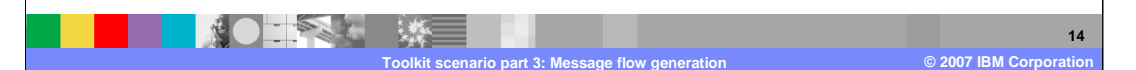